## TIP 登入調整說明:

- 1. TIP 登入:因應資安,調整 TIP 登入方式。 統一入口:https://netinfo.takming.edu.tw/tip
- 2. 說明:請輸入帳號、密碼及驗證碼並登入 TIP。

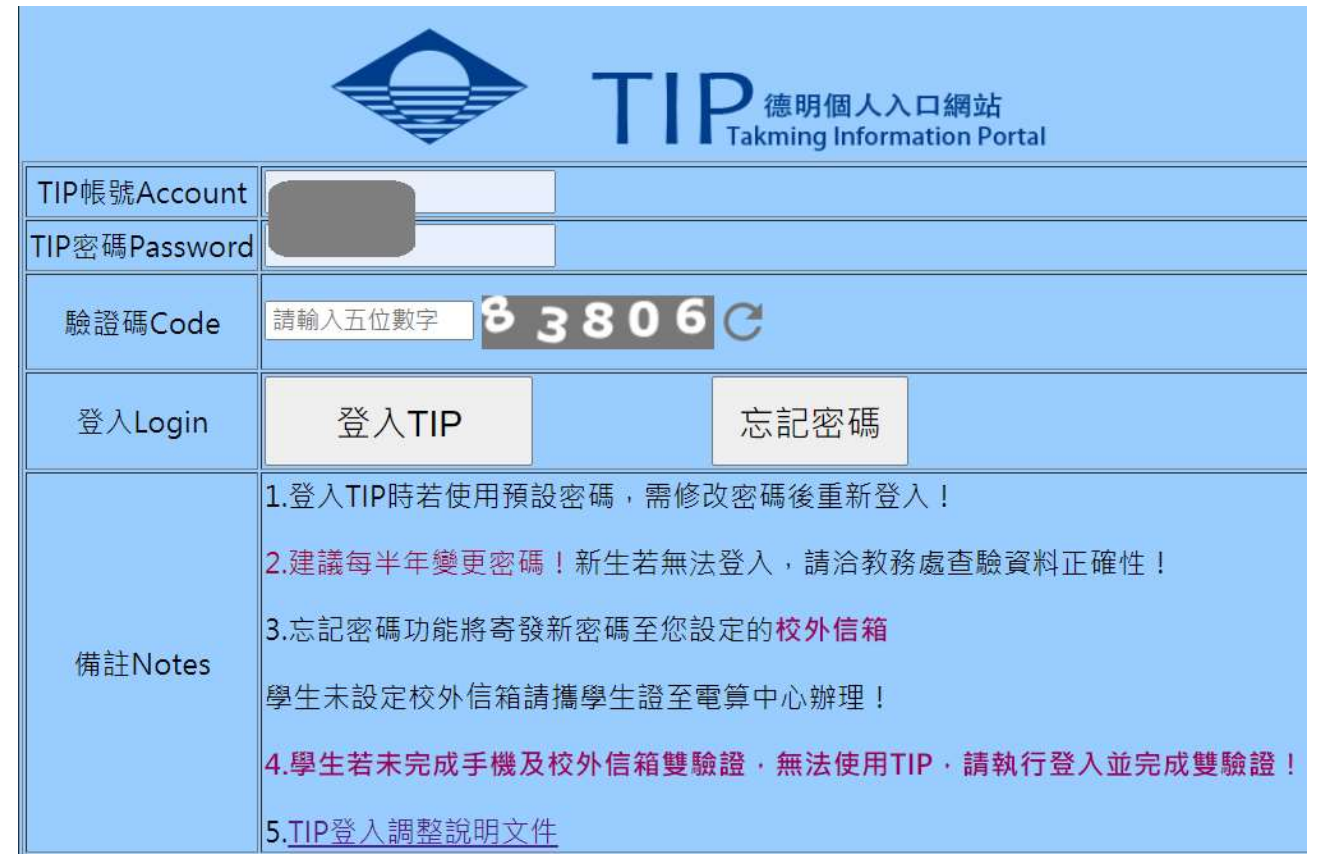

(1) 登入密碼若與預設密碼相同,請修改密碼後重新登入,否則無法登入。訊息如下:

netinfo156.takming.edu.tw 顯示

您的密碼仍為預設密碼,請變更後重新登入!!

確定

[教職同仁變更密碼書面]請輸入教職員代碼、舊密碼、新密碼及新密碼核對後,執行[確 定變更密碼]即可。

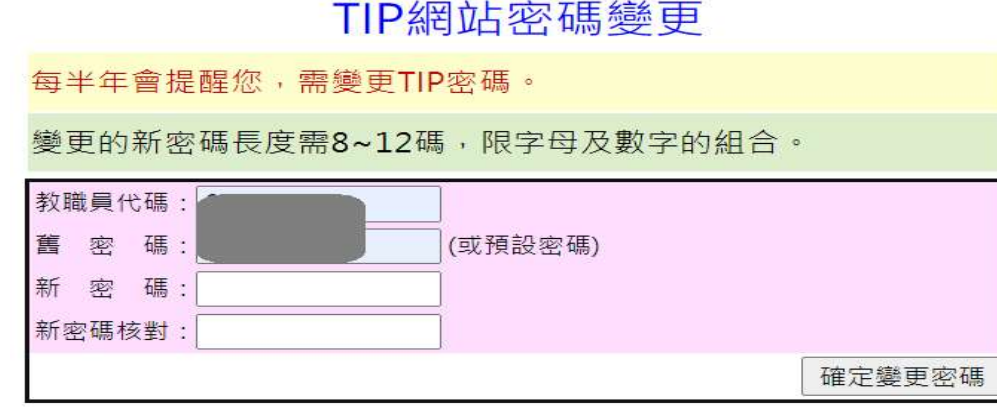

# netinfo156.takming.edu.tw 顯示

您的密碼已變更為您設定的新密碼!請用新密碼重新登入TIP!

確定

[學生變更密碼畫面]輸入 TIP 帳號、舊密碼、新密碼及新密碼確認後, 執行[修改密碼]即 可。

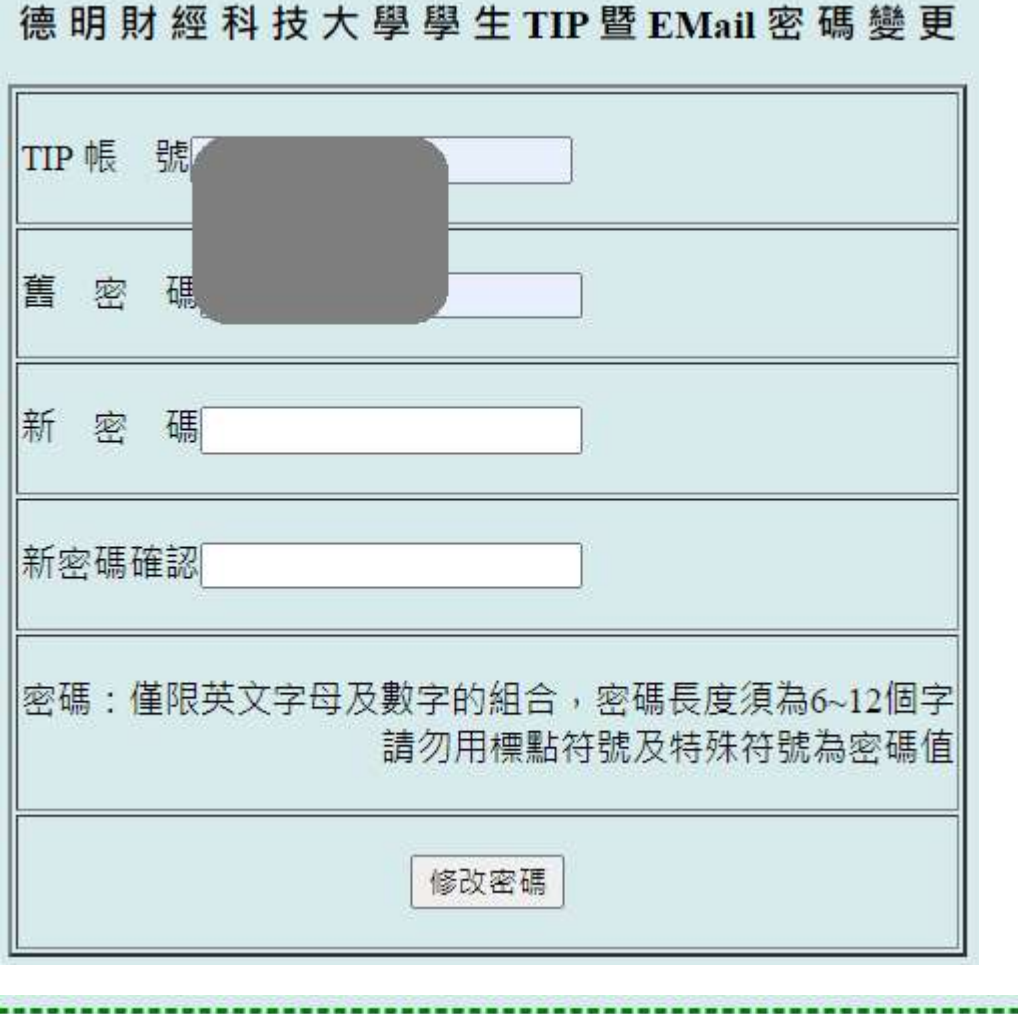

TIP 密碼設定為新密碼: 完成 ! 學生email帳號 :密碼變更完成

# [學牛未完成手機、校外信箱雙驗證時的書面]

您尚未完成手機及校外信箱雙認證,請完成驗證後再登入使用!!

確定

請輸入正確的校外信箱或手機後,點選下方[發送校外信箱驗證信]或[發送手機簡訊]

#### 德明財經科技大學手機、校外信箱雙驗證注意事項

※為利於日後數位證書發放及重要事項通知,請務必留存畢業後聯繫資料及完成雙驗證(手機及校外信箱)!

※未完成雙認證的同學將無法進入TIP! 資料正確卻無法收到簡訊或驗證信件,請至中正樓5F 電算中心辦理

※資料有更新請重新驗證:路徑:TIP->個人資訊->設定校外E-MAIL或手機號碼修改

※未完成校外信箱發送者,若未收到驗證信件,請確認信箱是否空間已滿或信箱輸入是否正確!

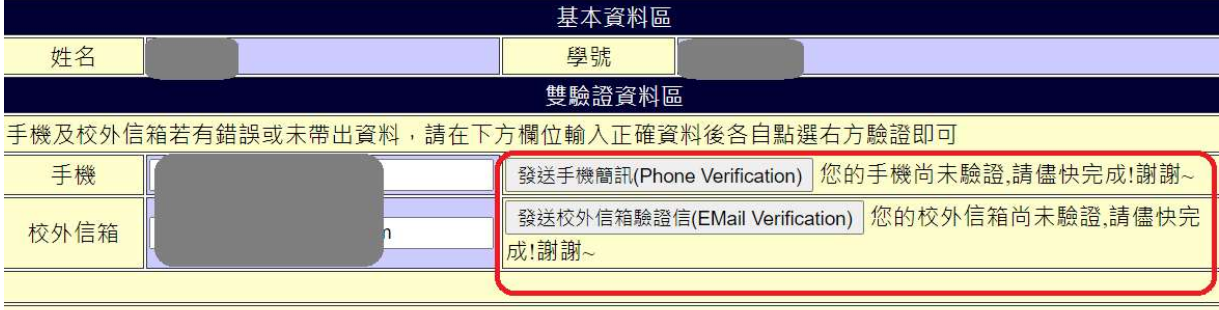

回TIP登入

雙認證完成後請點選[回 TIP 登入]重新登入即可。

# 德明財經科技大學手機、校外信箱雙驗證注意事項

※為利於日後數位證書發放及重要事項通知,請務必留存畢業後聯繫資料及完成雙驗證(手機及校外信箱)!

※未完成雙認證的同學將無法進入TIP! 資料正確卻無法收到簡訊或驗證信件 請至中正樓5F 電算中心辦理

※資料有更新請重新驗證:路徑:TIP->個人資訊->設定校外E-MAIL或手機號碼修改

※未完成校外信箱發送者,若未收到驗證信件,請確認信箱是否空間已滿或信箱輸入是否正確!

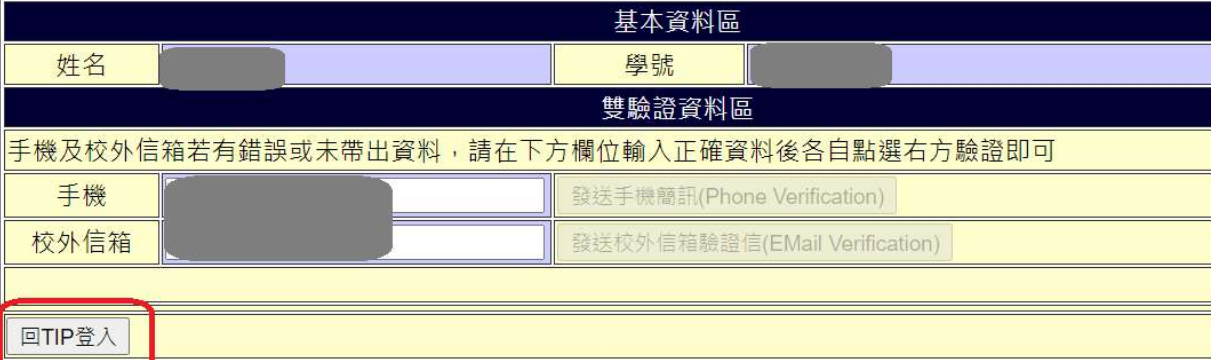

(2) 忘記密碼功能:TIP 登入書面點選[忘記密碼]按鈕,請輸入帳號、身份證字號及驗證碼後點選 「寄送新密碼」。新密碼寄送以寄發至校外(內)信箱方式寄送,請務必進行校外信箱設定:TIP→ 個人資訊→設定校外 E-Mail; 忘記密碼功能可重覆執行,請輸入收件日期最新的郵件密碼登 入即可。

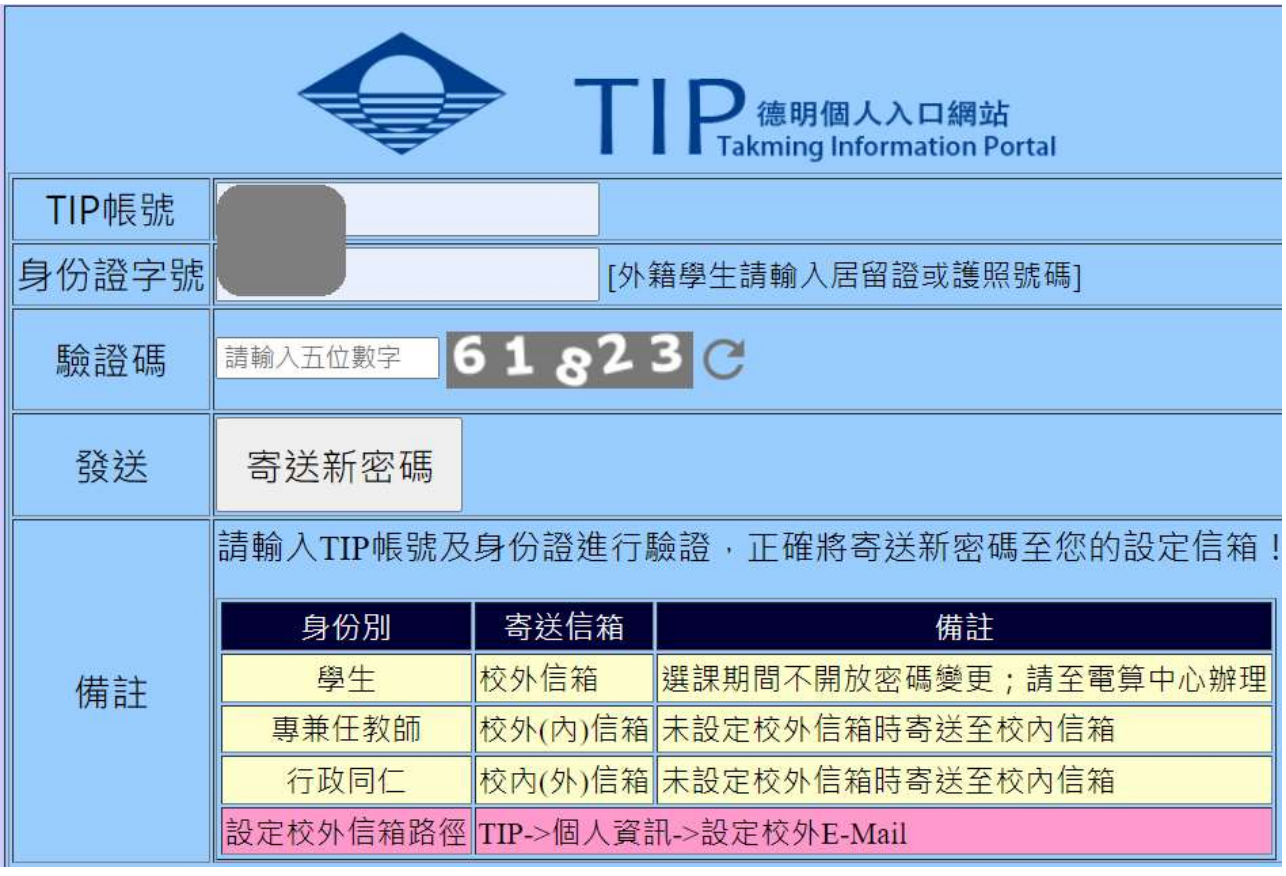

[教職同仁畫面]訊息將告知寄送為校內或校外信箱並提示信箱前3碼。

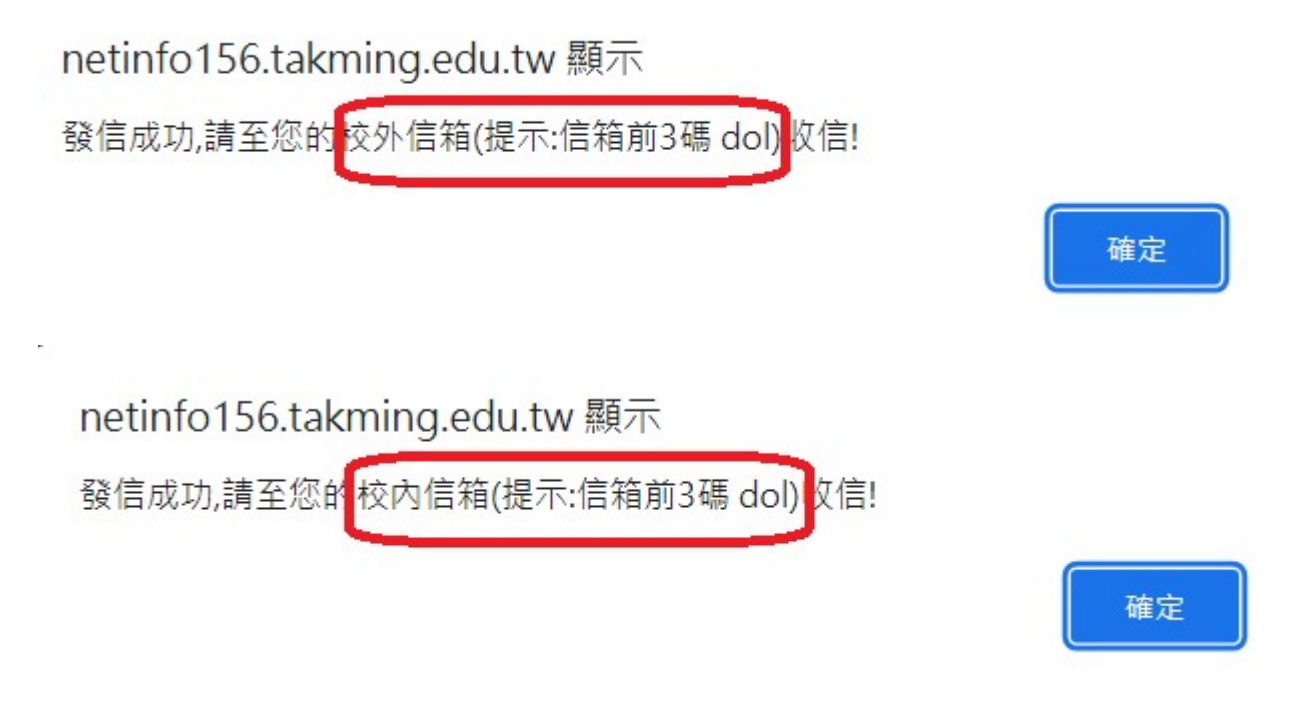

訊息發送成功請依訊息進入信箱確認新密碼並登入 TIP 後進行密碼變更作業。

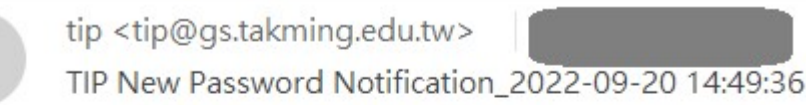

## TIP 新密碼通知信! 新密碼為: KIg2lL 請使用新密碼登入 IIP,並執行密碼變更, 路徑:TIP->個人資訊->密碼變更

[學生書面]一律發送至自行設定之校外常用信箱。

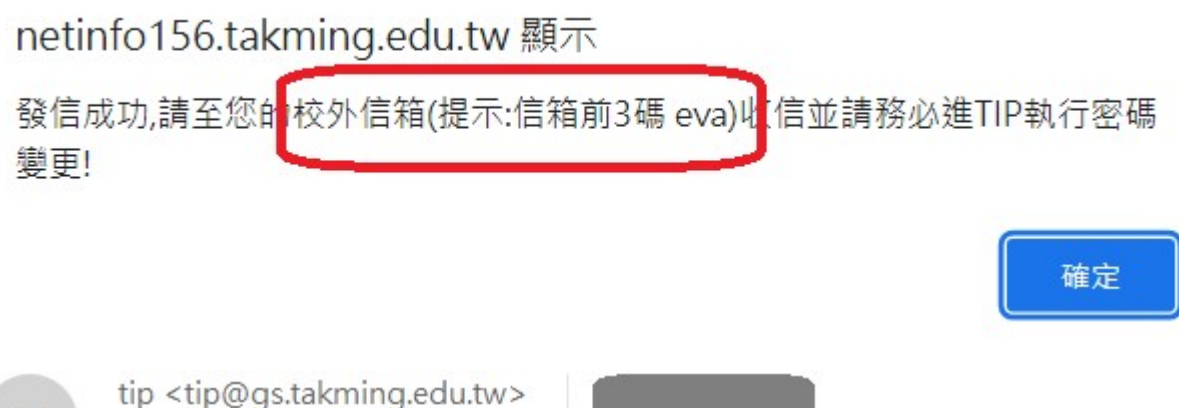

TIP New Password Notification 2022-09-20 14:59:28

TIP 新密碼通知信! 新密碼為:m5z9n 請使用新密碼登入 TIP, 並執行密碼變更, 路徑:TIP->個人資訊->密碼變更; 請注意:1.務必執行密碼變更 (TIP 及校內信箱密碼) 2.選課期間將不開放變更密碼功能!

選課期間不開放變更密碼功能,訊息如下:

netinfo156.takming.edu.tw 顯示

目前不開放學生變更密碼,請攜學生諮至電算中心辦理!!

學生執行登入時,若輸入密碼錯誤,系統將提醒是否曾執行[忘記密碼]功能。

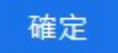

netinfo156.takming.edu.tw 顯示

您於 2022-09-20 14:59:28.000 曾執行[忘記密碼]功能,請至您的校外信箱確認 新密碼!

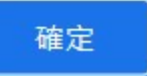

(3)

3.